## **ArcGIS 10 / 10.1 NA TERMINÁLOVÝCH SERVERECH**

## *ANEB PŘIPOJENÍ KE VZDÁLENÉ PLOŠE*

Pro připojení ke vzdálené ploše MU je nutné být přihlášen přes openVPN do sítě MU (toto neplatí, pokud se budete připojovat z jakéhokoli počítače na Masarykově univerzitě – CPS, počítačová studovna na PdF). O openVPN více na: [http://vpn.muni.cz/doku.php.](http://vpn.muni.cz/doku.php)

Instalace pro Windows:<http://vpn.muni.cz/doku.php?id=win-ovpn>

Připojení ke vzdálené ploše se dá nejlépe spustit přes Start -> Příslušenství -> Připojení ke vzdálené ploše.

Do kolonky počítač zadejte tuto adresu: **tserver.ucn.muni.cz**:

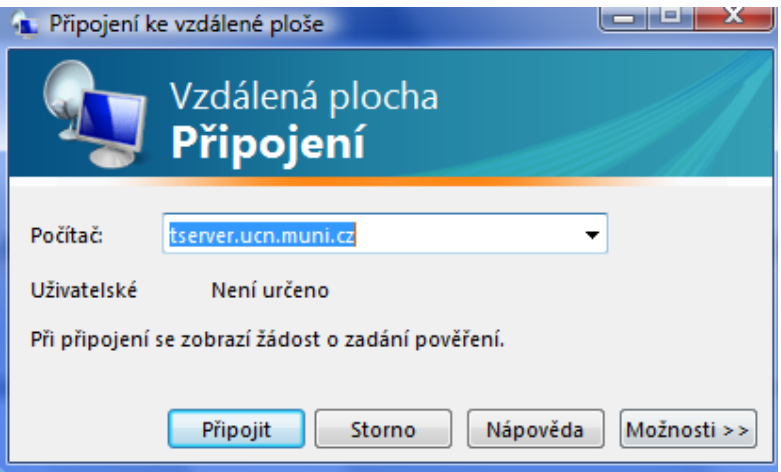

Před připojením klikněte na záložku možnosti. Otevře se nové okno a zvolte záložku Místní:

Připojení ke vzdálené ploše

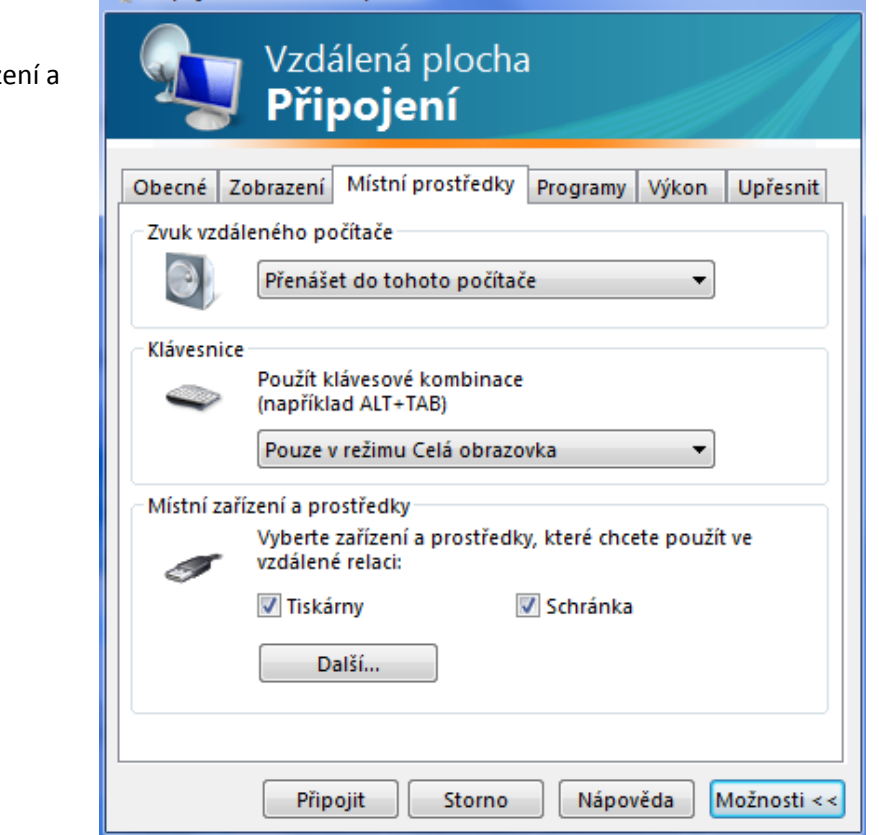

▏▅▏▊▏▟

V poslední části tabulky – Místní zařízení a prostředky klikněte na Další.

Zde je nutné v položce Jednotky zakliknout všechny jednotky připojené k tomuto počítači:

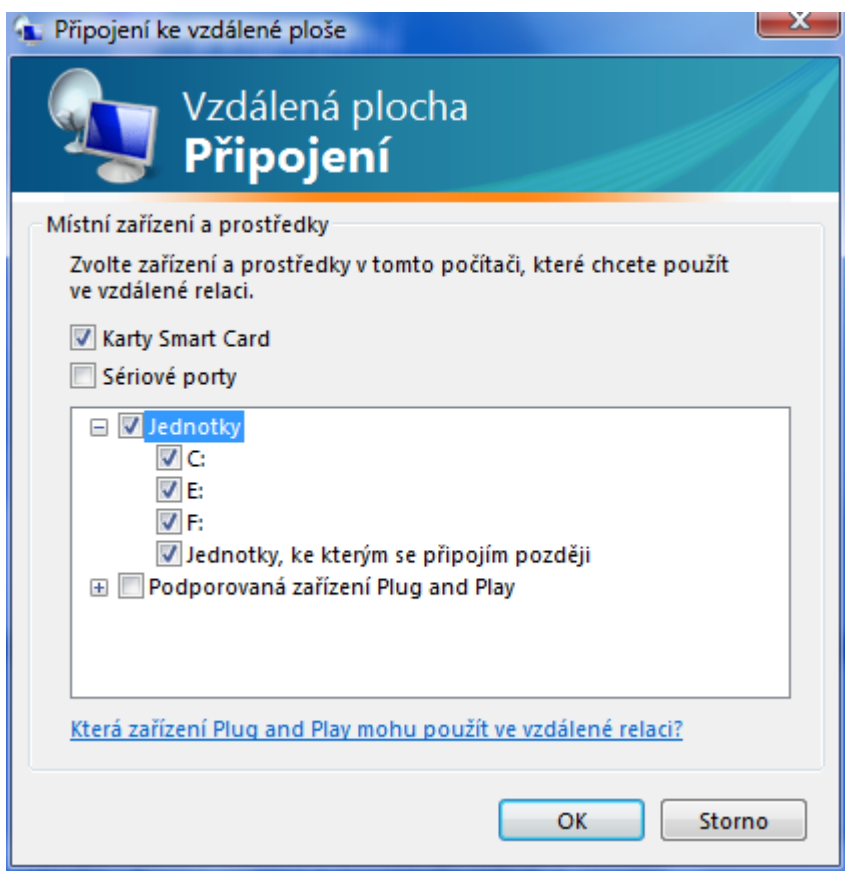

Je to z toho důvodu, abyste mohli pro práci v prostředí ArcGIS používat data, která máte uloženy na vašem počítači nebo přenosném disku (USB, flash disk apod.) Klikněte OK a klikněte připojit.

Naskočí vám další okno, připojení ke vzdálené ploše MU je naprosto bezpečné, takže bezpečnostní upozornění můžete odsouhlasit a dát Připojit a OK.

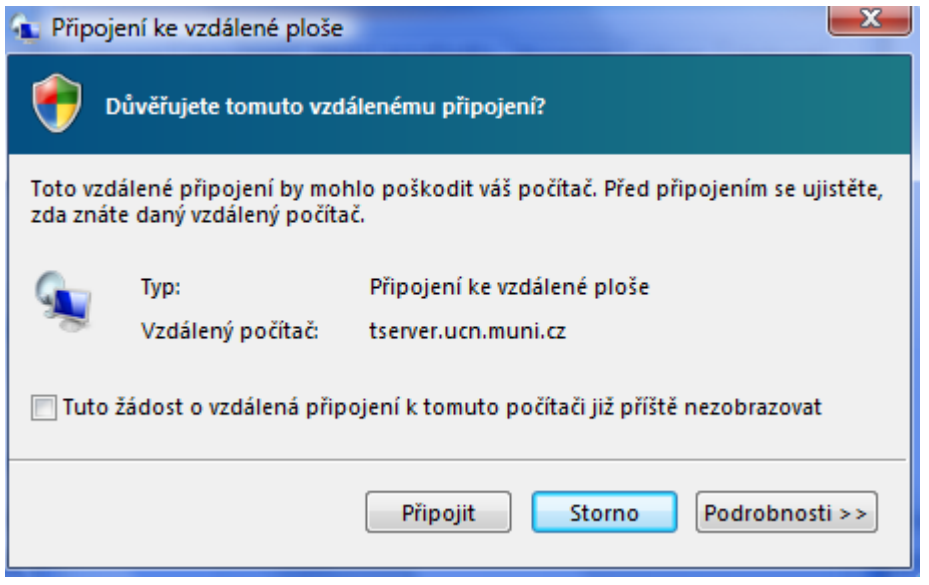

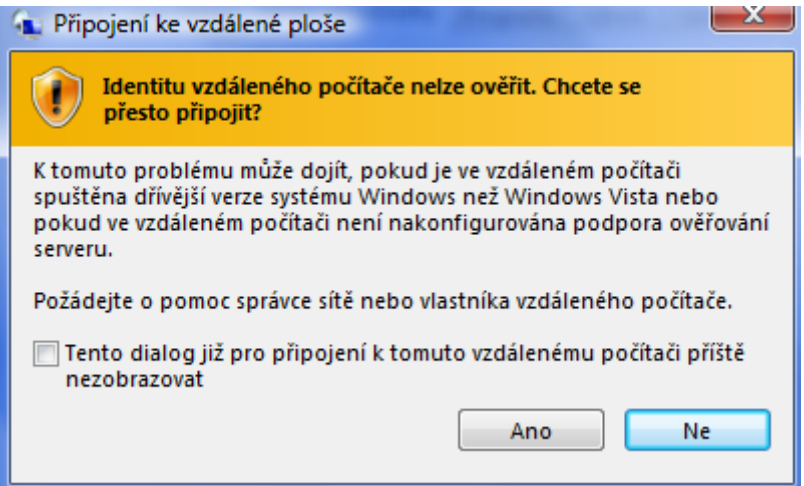

Pro vstup zadejte vaše UČO a sekundární heslo do ISu.

Další okno zobrazuje seznam aplikací a programů, které můžete v rámci připojení používat. Stačí dát OK a můžete pracovat